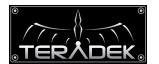

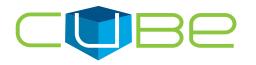

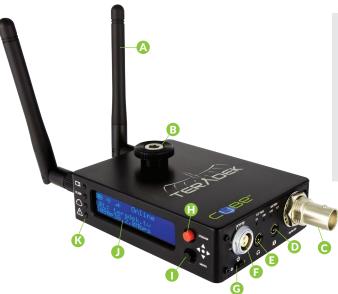

- A: Wireless Antenna
- B: Hot shoe mount & 1/4" screw
- C: Video Input (SDI or HDMI)
- D: Line/MIC Audio Input
- E: Headphone Audio Output
- F: Power Input
- G: Power Switch
- H: Stream Joystick
- I: Menu Joystick
- J: OLED Display
- K: Status LEDs

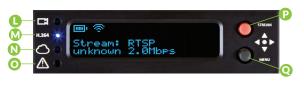

- L: Video Input
- M: Status
  - tus
- N: Broadcast/Record
- 0: Fault/Error
- P: Stream Joystick
- Q: Menu Joystick

## Stream Joystick:

- ◀,▶: Selects options from streaming/recording prompts
- (button press): Returns to main status screen, start/stop recordings and broadcasts

#### Menu Joystick:

- ▲,▼: Select menu items, change status screen on main display, select characters
- ■: Back, move to higher menu level
- ▶,● (button press): Confirm selection, open selected menu

#### **CUBE'S WEB UI LOGIN**

username: admin password: admin

# **POWER & CONNECT**

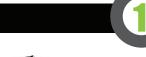

Connect power (via A/C adapter or Cubit) to the power input (F) and video input to (C). Attach antennas (A) via the threaded RP-SMA connectors.

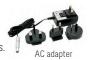

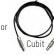

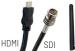

2 Use the included hot shoe mount and/or ¼" screw to mount Cube to your camera, tripod mount or other accessory mount, if desired(B).

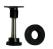

## 3 Move power switch to the **ON** position (G).

# **NETWORK CONNECTION**

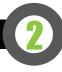

# **OPTION A:** MASTER MODE: Connect Cube to one other device.

Cube defaults to Master mode, which will create and advertise its own network name (SSID). Your computer, decoder, or mobile device connects directly to Cube, with no additional network equipment required.

- 1. On your computer or iOS device, open your wireless networking utility.
- 2. Choose your Cube from the list of WiFi devices in your area and connect to that network.

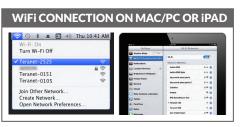

# **OPTION B: INFRASTRUCTURE MODE:** Add Cube to an existing network.

In Infrastructure mode, Cube connects to an existing network via a wireless access point or Ethernet connection. Infrastructure mode allows Cube to communicate with all devices on the network and is required for streaming to the Internet. Wireless range can be greatly improved by using a wireless access point.

### Connecting Cube to an existing wireless network:

1. Enter the main menu by pressing ▶ or ♠. Select **Network Setup** with ▼ and enter the menu with ▶.

#### **Hain Venu** A/V Setup >Network Setup System

3. Select Mode, and then choose **Infrastructure**. The Wireless mode will be set.

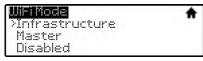

5. Select your preferred network, (the ★ icon indicates a secured network), and the number on the far right is the signal strength.

| Select WiFi Network: | 1 - 5 - 5 - 5 - 5 |
|----------------------|-------------------|
| >Metwork1            | 100 🔒             |
| Network 2            | 75                |
| Network 3            | 54 🔒              |

7. Choose Yes to Apply the new Network settings.

| Jonfiq | ure Meti | work?       |  |
|--------|----------|-------------|--|
| Yes    |          | 1 1 1 1 1 1 |  |
| N.     |          |             |  |
| 110    |          |             |  |

2. Select Configure.

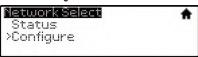

4. From the WiFi Configuration menu, choose Scan.

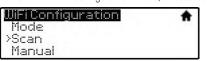

6. If prompted, enter your network password. Choose characters with ▲ and ▼, choose the position with ◀ and ▶, and confirm with ●. To cancel, press ●.

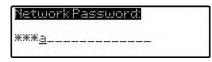

8. Once configured, you can view the network status by selecting **Status** from the **Network Setup** menu.

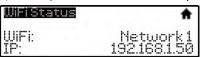

#### NEED MORE HELP?

- 1. Support forum: http://forum.teradek.com → Contains tips, information and all the latest firmware & software updates.
- 2. Training videos: http://vimeopro.com/teradek/cube-training-videos

TERADEK SUPPORT STAFF: support@teradek.com or call 888-941-2111 ext2 (Mon-Fri 9am to 6pm PST)

# STREAM (CUBE'S WEB UI LOGIN: username: admin password: admin)

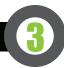

## **OPTION A: STREAM FROM CUBE TO THE INTERNET**

Configure your Cube for Internet streaming on Cube's Stream Settings page

- 1. Launch Cube's configuration page by clicking **Configure** in TeraCentral.
- 2. If the wizard appears, click **Skip the Setup Wizard,** then log in to Cube's web UI (user: **admin**, password: **admin**). Navigate to Video Setup → Stream Settings.

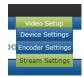

#### RTMP streaming:

- 1. Select RTMP as the Stream Mode.
- 2. Enter the server URL. Depending on your destination (local server or CDN), this will look something like rtmp://server.address:1935/live. The URL varies based on your streaming provider. Check with them or Teradek Support to get the proper address. Often the server URL is found with FMLE instructions or in a downloadable XML file.
- 3. Enter the stream name. Again this varies by platform, but should be found with the server URL.
- 4. Select **enabled** or **disabled** for auto-start broadcast. If enabled, Cube will attempt to start a broadcast whenever it powers up.
- 5. Click **Apply**. Start/stop the stream by clicking **Start Broadcast** on the Stream Settings page or by pressing the Stream joystick on Cube.
- 6. See the reference guide for additional information.

# 

| Apply | Cancel  |
|-------|---------|
| Apply | Calicei |

#### Livestream

- 1. Under **Stream Mode**, select *Livestream (Live Internet Streaming)*.
- 2. Enter your Livestream username, password, and channel short name. Click **Verify Login** to check that Cube can contact Livestream and that your login information is valid. NOTE: the channel short name is case sensitive.
- 3. Click **Apply**. Start/stop the stream by clicking **Start Broadcast** on the Stream Settings page or by pressing the Stream joystick on Cube.

| Livestream Account Setting                        | gs                                            |  |
|---------------------------------------------------|-----------------------------------------------|--|
| Username:                                         | teradek                                       |  |
| Password:                                         | •••••                                         |  |
| Channel (short name):                             | example                                       |  |
|                                                   | Verify Login                                  |  |
|                                                   | Create a Livestream Account (Free or Premium) |  |
| Livestream Channel Setting                        | gs                                            |  |
| Automatically go live v                           | when broadcasting                             |  |
| Enable streaming to m                             | nobile devices                                |  |
| Record my live streams                            |                                               |  |
| Automatically add recordings to on-demand library |                                               |  |
| Automatically add recordings to auto-pilot        |                                               |  |
| Aspect Ratio: 16:9                                |                                               |  |

## OPTION B: LOCAL MONITORING WITH IOS DEVICES AND TERACENTRAL

1. Download TeraCentral from the iTunes App Store.

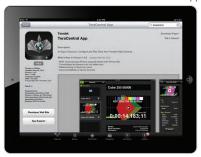

3. Open the TeraCentral app. You will see your Cube's stream listing.

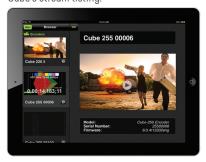

2. Open the Wifi Settings and connect to Cube's network (see section 2 for more information).

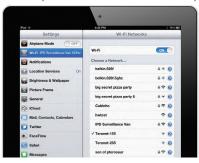

4. Tap the Play button to open your video stream.

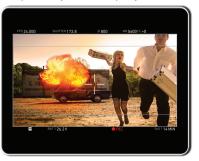

# **OPTION C: DECODER SETUP:** Output live video to a monitor or switcher.

#### Selecting which stream to view:

1. Enter the menu with . Select Decoder Setup.

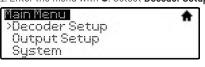

2. Select Automatic.

| Decoder Setup            | * |
|--------------------------|---|
| >Automatic<br>  RTP/RTSP |   |
| MPEG TS                  |   |

3. Choose the stream you want to view and confirm the setting when prompted.

| Stream |  |
|--------|--|
| Cube 1 |  |
| Cube 2 |  |
| Cube 3 |  |

#### Changing output format:

1. Enter the menu, select Output Setup.

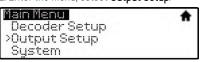

2. Adjust your output resolution and audio settings in the appropriate menu.

| Output Setup | * |
|--------------|---|
| >Resolution  | - |
| Audio        |   |
| Stereo Mode  |   |